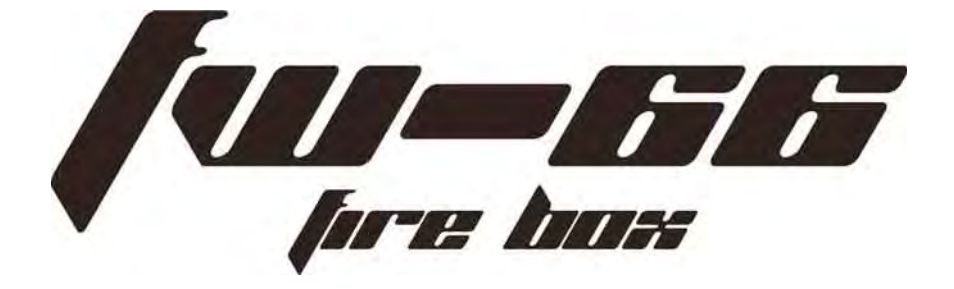

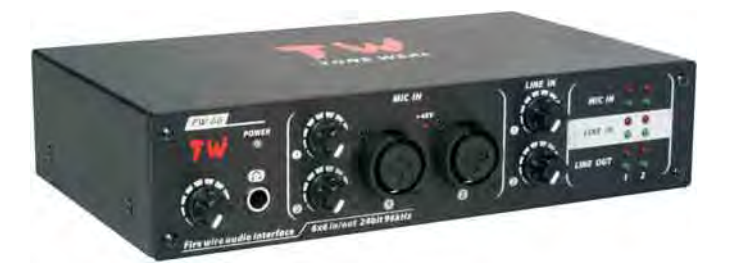

The FW-66 is a 6-channel input portable FireWire audio interface designed with the mobile recording and performance professional in mind. The FW-66 offers incredible audio fidelity, stability, and a practical set of input and output options. It also offers two XLR/TRS inputs with phantom power, plus two RCA inputs, four balanced +4dBu outputs, optical S/PDIF I/O, signal LED's display, Headphone control with monitor, zero-latency, solid metal construction, and FireWire bus power, all in a durable compact case.

# **IMPORTANT SAFETY** INSTRUCTIONS

The apparatus shall not be exposed to dripping or splashing and that no objects with liquids, such as vases, shall be placed on the apparatus. The MAINS plug is used as the disconnect device, the disconnect device shall remain readily operable.

1 Read these instructions before operating this apparatus.

2 Keep these instructions for future reference.

3 Heed all warnings to ensure safe operation.

4 Follow all instructions provided in this document.

5 Do not use this apparatus near water or in locations where condensation may be high.

6 Do not block any of the ventilation openings. Install in accordance with the manufacturer's instructions.

7 Do not block any of the ventilation openings. Install in accordance with the manufacturer's instructions.

8 Do not defeat the safety purpose of the polarized or grounding-type plug. A polarized plug has two blades with one wider than the other. A grounding type plug has two blades and a third grounding prong. The wide blade or the third prong is provided for your safety. If the provided plug does not into your outlet.

9 Protect the power cord from being walked on or pinched particularly at plug, convenience receptacles, and the point where they exit from the apparatus.

10 Use only with a cart, stand, tripod, bracket, or table specified by the manufacturer, or sold with accompanying the appliance the apparatus. When a cart is used, use caution when moving the cart / apparatus combination to avoid injury from tip over.

11 Unplug this apparatus during lighting storms or when unused for long periods of time.cart/apparatus combination to avoid injury from tip over.

12 Refer all servicing to service personnel.

13 Unplug this apparatus during lighting storms or when unused for long periods of time.

14 Refer all servicing to service personnel.

# IMPORTANT SAFETY INSTRUCTIONS

Warning: the user shall not place this apparatus in the area during the operation sothat the mains switch can be easily accessible. !

The lightning flash with arrowhead symbol, within an equilateral triangle, is intended to alert the user to the presence of uninsulated "dangerous voltage"within the product's enclosure that may be sufficient magnitude to constitute a risk of electric shock to persons.

Warning : To reduce the risk of or electric shock, do not expose this apparatus to rain or moisture. !

CAUTION: Use of controls or adjustments or of procedures other than those may result in hazardous radiation exposure. **!**

## **IMPORTANT SAFETY** INSTRUCTIONS

#### Tone weal Limited Warranty

Tone weal Electronics Inc. warrants this product to be free of defects in material and workmanship for a period of one year from the date of original retail purchase. This warranty is enforceable only by the original retail purchaser. To be protected by this warranty, the purchaser must complete and return the enclosed warranty card within 14 days of purchase. During the warranty period Tone weal shall, at its sole and absolute option, either repair or replace, free of charge, any product that proves to be defective on inspection by Tone weal or its authorized service representative. To obtain warranty service, the purchaser must first call or write Tone weal at the address and telephone number printed below to obtain a Return Authorization Number and instructions of where to return the unit for service. All inquiries must be accompanied by a description of the problem. All authorized returns must be sent to the Tone weal repair facility postage prepaid, insured and properly packaged. PreSonus reserves the right to update any unit returned for repair. PreSonus reserves the right to change or improve the design of the product at any time without prior notice. This warranty does not cover claims for damage due to abuse, neglect, alteration or attempted repair by unauthorized personnel, and is limited to failures arising during normal use that are due to defects in material or workmanship in the product. Any implied warranties, including implied warranties of merchantability and fitness for a particular purpose, are limited in duration to the length of this limited warranty. Some states do not allow limitations on how long an implied warranty lasts, so the above limitation may not apply to you. In no event will Tone weal be liable for incidental, consequential or other damages resulting from the breach of any express or mplied warranty, including, among other things, damage to property, damage based on inconvenience or on loss of use of the product, and, to the extent permitted by law, damages for personal injury. Some states do not allow the exclusion of limitation of incidental or consequential damages, so the above limitation or exclusion may not apply to you. This warranty gives you specific legal rights, and you may also have other rights, which vary from state to state. This warranty only applies to products sold and used in the <United States of America. For warranty> information in all other countries please refer to your local distributor.

1F., No.7, Lane 128, Jingye 1st Rd. Zhongshan Dist., Taipei City 10462 Taiwan (R.O.C.) (886) -2-2799-5586 www.toneweal.com

# **CONTENTS**

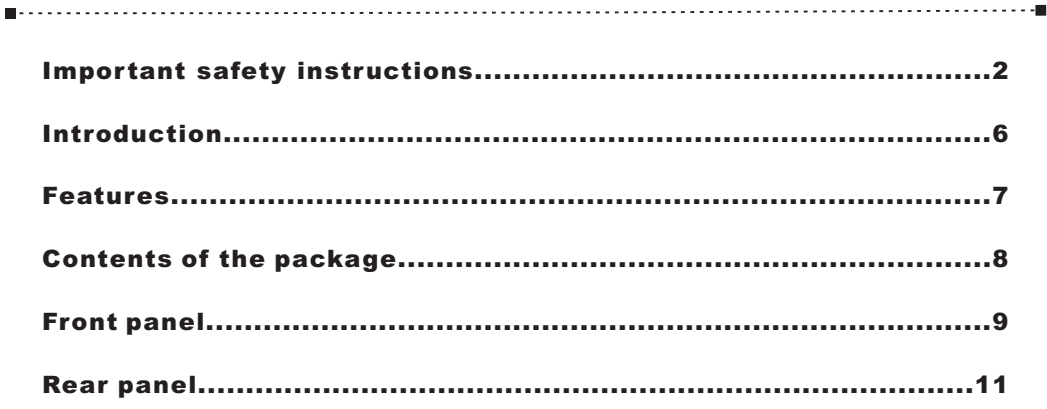

## **Installation and setup**

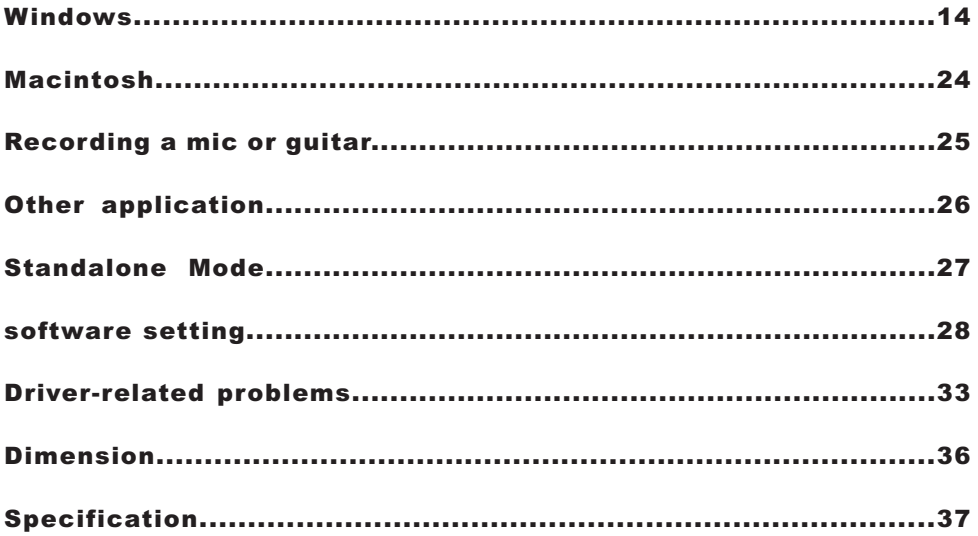

# INTRODUCTION

Congratulations, you've purchased one of the newest FireWire-enabled products from tone weal, the FW-66 FireBox. Through the FW-66 ultra low-noise microphone input and two line inputs, together with a FireWire interface, users are able to digitally transfer their audio to a computer in high resolution (96kHz or 192kHz) audio that meets today's modern production standards. You would never have to worry about loss of audio, when the FW-66 will be the only tool you need to transfer those analog recordings to digital. It's light, easy to use, and no problematical configuration needed, the FW-66 certainly bling when it comes to simplicity and mobility. Size certainly doesn't matter, because big things will come from your FW-66.

You must want to get started very much – wanting to get the product in hand and hook it all up right now – but before you start, take a look through this manual is necessary. In the manual, you will find important details and contents on the set up, control and applications of your brand new FW-66. If you are one of the many people who flatly refuse to read user manuals,then at least glance at the Instant Setup section. After glancing at or reading through the manual, please put it in a place where is easy for you to find, because chances are there's something you missed the first time around.

# **FEATURES**

□ 6-in/4-out 24-bit/96kHz simultaneous performance

- $\Box$ 2(combo jack)Front-panel microphone input w/premium phantom-powered mic preamps
- $\Box$ 2 TRS jacks input w/line preamps
- $\Box$ +4 dB balanced input and output
- $\Box$ S/PDIF coaxial input & output ports
- $\Box$ Integrate standalone mode
- $\Box$ Automatic detection sampling rate with receiver S/PDIF in on hardware mode
- $\Box$ (96kHz-version) fix digital output and (192k-version) adjustable sampling rate on hardware
- $\Box$ (standalone) mode
- $\Box$ 24-bit/192kHz sampling rate switch at 44.1kH/48kH/96/192 kH for standalone mode easy convections
- MIDI in/out ports
- $\Box$ Powered via FireWire bus or DC power supply with AC adaptor included
- $\Box$ Zero-latency Direct Monitoring
- $\Box$ Dual 6-pin IEEE1394 ports
- $\Box$ Power on/off with signal indicator and 48v LED
- $\Box$ Headphone output with dedicated level control
- $\Box$ Compact, solid-metal construction
- -Mac OS X CoreAudio and Windows XP/Vista/Win7 WDM and ASIO 2.0 support

# CONTENTS OF THE PACKAGE

#### FW-66

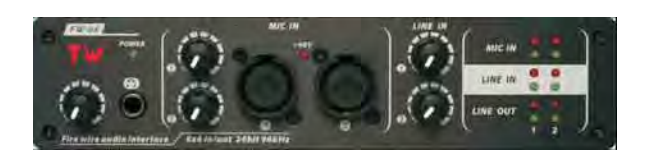

### AC adaptor

This is the dedicated AC adaptor for the FW-66. Use only the supplied AC adaptor.

### FireWire (IEEE 1394) cables

(one 6-pin . 6-pin cable) Use one of these cables to connect the FW-66 to the IEEE 1394 connector (FireWire connector) of your computer. This contains Windows drivers for the FW-66

### Owner's manual

This is the manual you are reading. Please keep it at hand for reference.

#### CD-ROM

This contains Windows drivers for the FW-66.

 $\varnothing$  so may produce high-volume sound that can damage

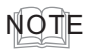

*The 6-pin . 4-pin cable cannot supply bus power.*

*Use only the FireWire (IEEE 1394) cables. If the supplied FireWire ( IEEE 1394) cable becomes damaged o r lost and you need a replacement, please contact t he nearest Service Center, or an authorized distributor.*

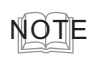

*Be careful not t o touch o r scratch the recorded surface (unprinted surface) o f the disc. D oing s o may render the disc unreadable. If the disc gets dirty, use a commercially available CD cleaner to clean it.*

! *Do not play back the CD - ROM in a conventional audio CD player. Doing*

## FRONT PANEL

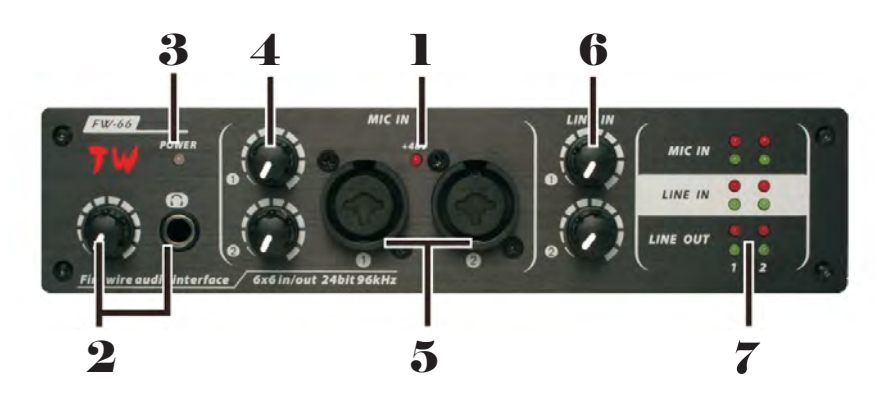

### 1 48V Phantom Power LDE +

The front +48V LED will be illucainated giving you an inication that +48V (switch is on the back panel) is on and running. If you are not sure if your mic requires phantom power, please refer to the microphone's owner's manual.

### $\boldsymbol{2}$  Headphone Output Jack and Control

All of the audio signals that are mixed on computer can be monitored with the headphone output. You can also control this level with the corresponding level control.

### Power LED Indicator 3

When you plug the DC power converter and set the power switch to the DC IN or BUS position, the FW-66 will be powered and the front power LED will be illuminated giving you an indication that your FW-66 is on and running.

## $\boldsymbol{4}$  Mic Gain

Turn these knob clockwise to increase the Microphone input's gain. You have <45dB of possible gain with this knob, so please take care when applying gain to ensure Mic Clip LED does not light up.

# FRONT PANEL

## 5 Combo input jacks

These are analog audio input jacks with mic preamps.They accommodate either XLR or phone plugs, allowing you to connect a variety of equipment. Either balanced or unbalanced signals may be connected.

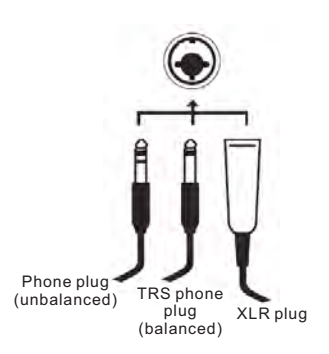

## Line in 1&2 6

This knob controls the input gain for the RCA and 1/4" plug input jacks located on the rear panel. Turn then clockwise to increase the signal level gain or turn them counterclockwise to lower the input levels. Gain 1 controls the Analog In RCA 1 and 1/4" TRS 1 input jacks, and Gain 2 controls the Analog In RCA 2 and 1/4" TRS 2 input jacks. Each gain control is independent so you can easily match your input levels.

## $\bar{\bf 7}$  Sig / Clip Indicators

These LED indicators give users an idea of when their analog and mic inputs and outputs are receiving a signal (sig) and when that signal reaches high peaks just prior to the signal being dynamically clipped, which may cause undesirable effects to your audio integrity (clip).

## REAR PANEL

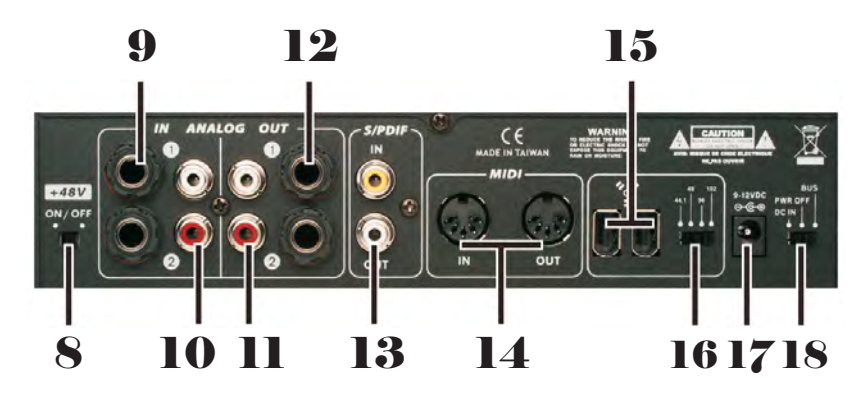

### 8 Phantom power switch

This is an on/off switch for the phantom power supplied to the XLR connectors of the combo input jacks on the front panel.

## $9$  Analog 1/4" TRS Inputs 1 and 2

These are balanced 1/4" TRS Line Inputs and can be used to connect any line level devices, such as CD players or DAT recorders.

### $10$  Analog RCA Inputs 1 and 2

These are RCA inputs and can be used to connect any device like CD players, DAT recorders, turntables, and even analog mixers (taking the signal from a mixer's Record or 2-Track outputs).

### **II** Analog RCA Outputs 1 and 2

These are RCA line outputs. They accept RCA cables and can be connected to any external device that uses this connector type (tape recorders, MP3 recorders, etc.).

# REAR PANEL

## $\bf 12$  Analog 1/4" TRS Outputs 1 and 2

This are balanced 1/4" TRS Line Outputs with line level signal (+4dBu). Use them to get a stereo output channel and connect them to active monitors or perhaps to an amplifier and a passive pair of speakers. You could also use them with several signal processor or any external devices.

## 13 S/PDIF In/Out

These are a standard S/PDIF Digital Audio Input/Outputs that can be use with digital ADAT recorders, or any other device that uses RCA Digital interface format. The S/PDIF's output sampling rate can be set by the FW-66 control software. Please use a 75 ohms coaxial cable with RCA plug when using the S/PDIF connection, as the most common problems associated with glitches in digital interfaces are the result of use of using poor quality cable.

## 14 MIDI In/Out

You can own 16 simultaneous MIDI input/output channels sent to and from your computer through the FW-66.

## 15 1394 Ports

This is a digital FireWire (PC IEEE 1394) interface that you can use to connect to your computer. This allows users to send their audio signal from the FW-66 to the Computer, and vise-versa.

### 16 Sample rate select switch (192 Khz version)

This specifies the sampling frequency at which audio data will be sent out. (only use in standalone mode).

# REAR PANEL

## 17 12V DC Input Power Jack

You can connect the supplied DC converter to this jack to feed the unit. You should only use this DC converter in order to ensure no damage is done to the FW-66. This option lets you work on the road without draining your laptop's.

## 18 Power Selector Switch

This switch gives users three operation options: DC IN, PWR OFF, BUS. DC IN will turn on the FW-66 using the DC input power; PWR OFF will turn the FW-66 off, and; BUS will allow the FW-66 to use Power provided through the 6-pinconnection.

NOTE You must leave the phantom power turned off (right position) unless condenser m ics requiring phantom power a re connected t o the XLR jacks. Supplying phantom power to a dynamic m ic o r an audio playback device m ay cause malfunction.

### System Requirements

NOTE You must leave the phantom power turned off (right position) unless condenser m ics requiring phantom power a re connected t o the XLR jacks. Supplying phantom power to a dynamic m ic o r an audio playback device m ay cause malfunction.

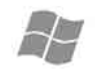

#### **Windows**

OS: Microsoft Windows XP

Computer: Windows compatible computer with FireWire port. CPU/Clock: Pentium, Celeron with 900Mhz or higher (Dual 1.2 Ghz recommended) Memory(RAM): 256 MB (512MB recommended)

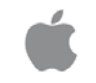

Windows

OS: MacOS X 10.3.7 or later Computer: Apple Macintosh series with on-board Firewire port. CPU/Clock: PowerPC G4/800Mhz or higher (G4/Dual 1 GHZ recommended) Memory(RAM): 512 MB or more

Before you install FW-66 driver, you must connect FW-66 to your computer and power it on.

You should use a FireWire (IEEE 1394) cable to connect the FW-66 to your computer. MIDI and audio data are transferred in both directions through the FireWire (IEEE1394) cable. You can monitor the playback from your software or the sound from an instrument or any audio device connected to the FW-66 by connecting headphones or monitor speakers.

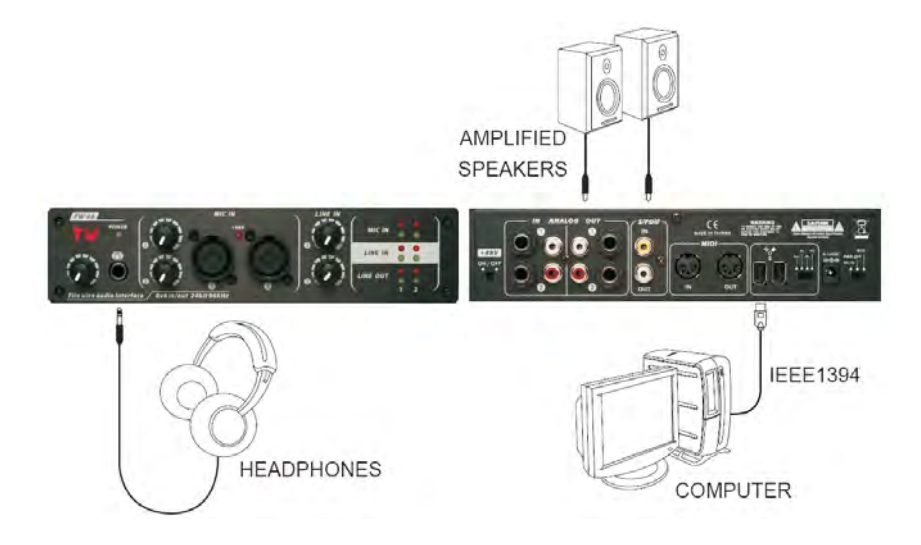

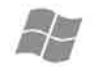

#### Windows

Below is a brief of FW-66's driver installation step in Windows XP. Insert the driver CD disc which is within the pack of FW-66 into CD-ROM drive. The installation will start automatically. Please select "Install FW-66 driver" in main menu to start the installation and follow the on-screen installation instructions.

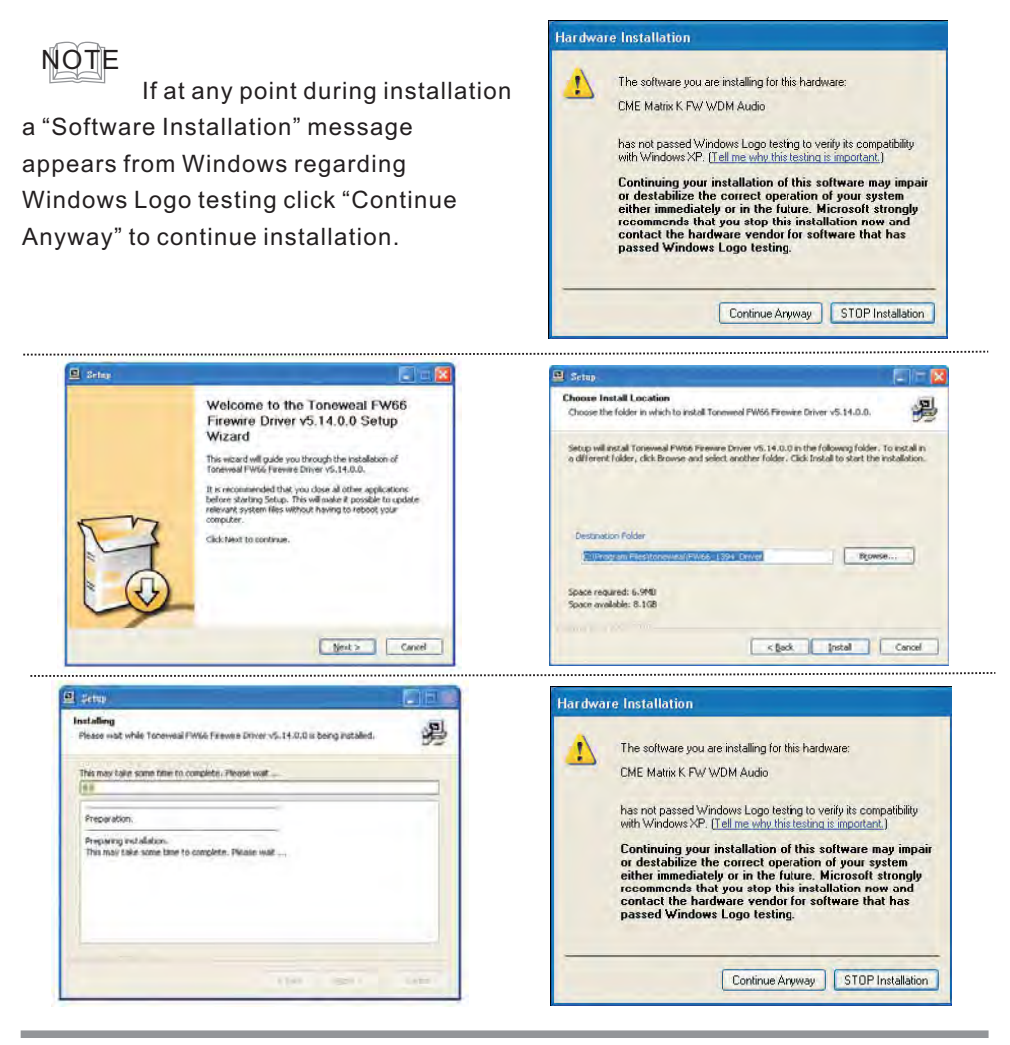

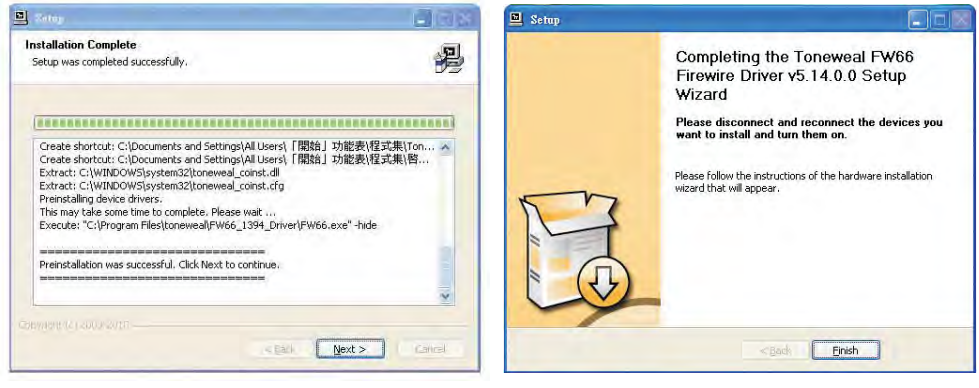

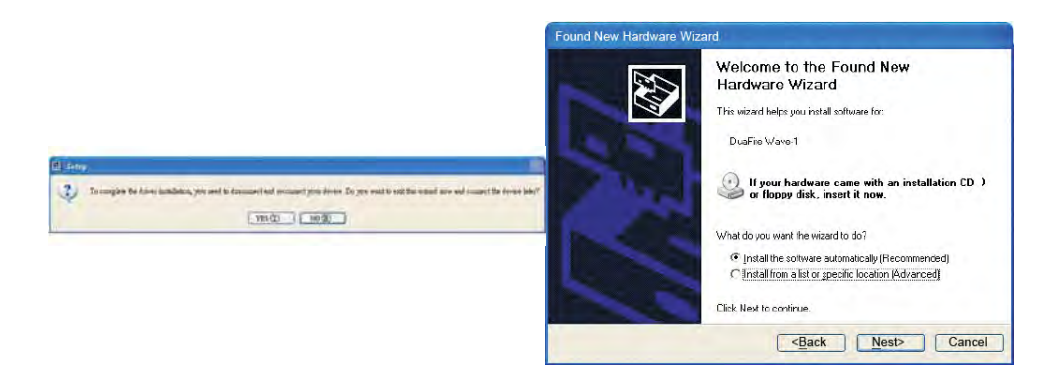

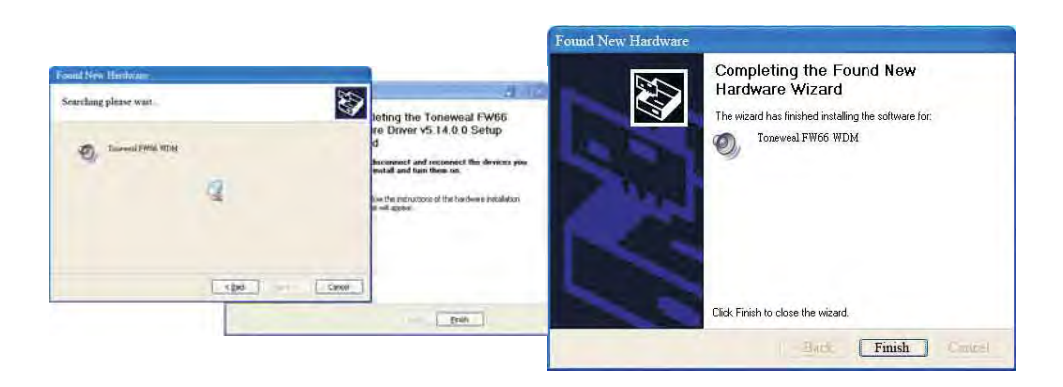

. . . . . . . . . . . . . . . . . .

### Input/output device settings

If you want to use applications such as Windows Media Player with the FW-66, specify the input/output devices as follows. The way in which you make device settings will depend on the software you are using. Please refer to your software manual for details.

### 1 Open the Sound, Speech, and Audio Devices Properties dialog box.

- 1. Choose Control Panel from the Windows start menu.
- 2. In "Pick a category," click Sound, Speech, and Audio Devices.
- 3. In "or Pick a Control Panel icon," click the Sounds and Audio Devices icon.

### $\boldsymbol{2}$  Click the Audio tab.

### $\bf 3$  In the Sound playback ,Sound recording, and MIDI music playback

sections, click the Default device field and choose the device shown below.

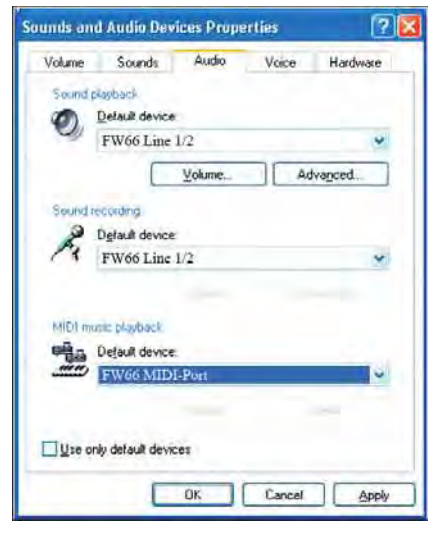

 $\boldsymbol{4}$  Select "OK" and this completes the audio and MIDI input/output settings.

### FW66 Control Panel

Once you have successfully installed your audio drivers, he FW-66 Control Panel will be available from your system tray.

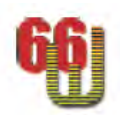

### Click on the FW-66 Control Panel Icon to open the control panel.

### 1 mixer

This is the page to display every kind of input meters, you can adjust volume, pan, solo and mute of each input channel in the main section.

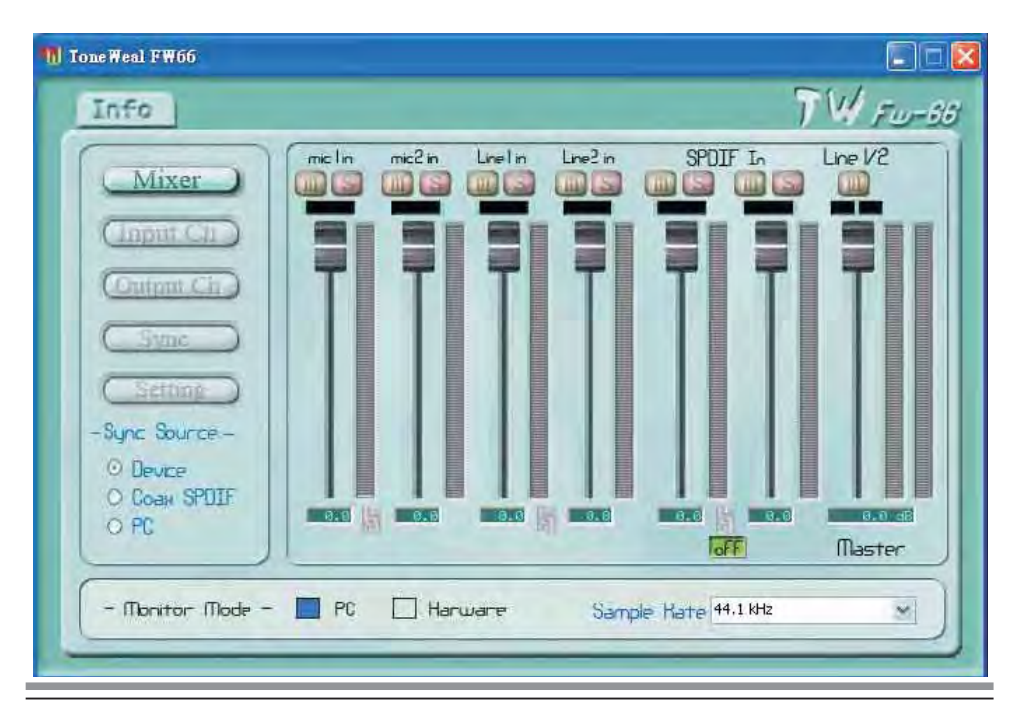

Fw66 will auto-detect the sample rate of SPDIF In and shows it under its meter, if you use SPDIF In to input sound, you can check there, and you have to set the "Sample Rate" menu in the "Monitor Mode" sectin to be the same.

### Sync Source

Device - FW66 as master source Coax SPDIF- the device which connects through SPDIF In as master source PC - Your computer as master source

### Monitor Mode

PC - Monitor sounds from PC without sounds from inputs of Fw66. Hardware - Monitor sounds from inputs of FW66 without sounds from PC. Sample Rate - Adjust sample rate of the sound you are monitoring. (\*All device must run at the same sampling rate, you can use this to set it properly.)

### 2 Input Ch & Output Ch

You can see and edit Input and O utput channel names w hich w ill d isplay in other softwares(Cubase, Sonar, Logic........) inputs and outputs. Select the channel name you want to edit, click the "Edit Channel Name" button, and edit. Check "Include device name in ASIO display name" if you want the Device name to be added to ASIO display name automatically.

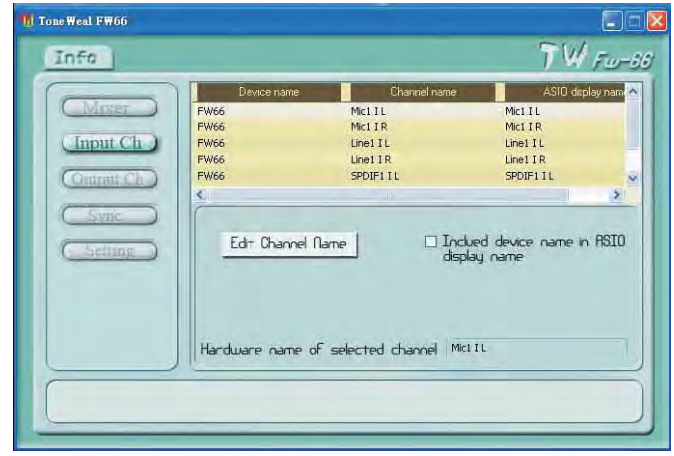

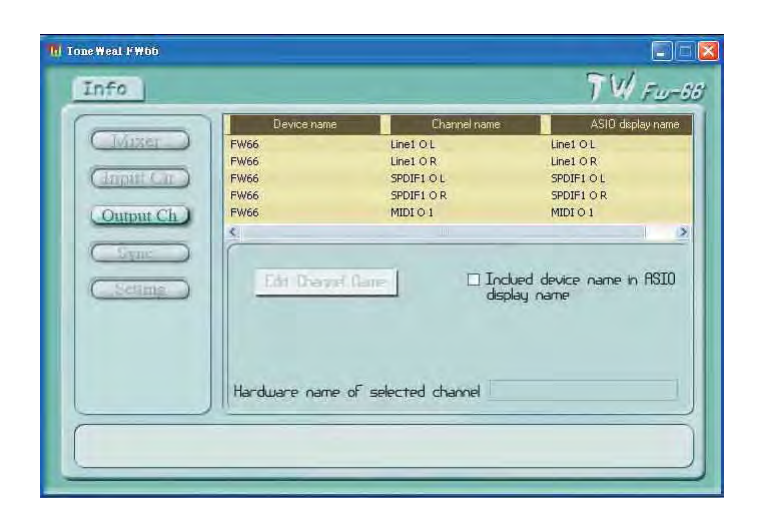

## 3 Syne

Here you can set Synchronisation Mode and Sampling Rate for each device in the system.

Check the "Clk Master" if you want to set a device as the clock master in the system. Select the device in the list which you want to set its synchronisation mode, then click the "Change synchronisation mode" button.

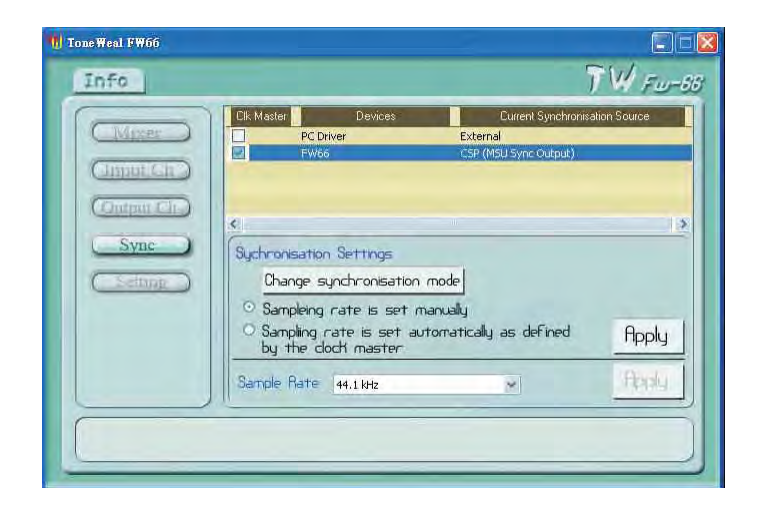

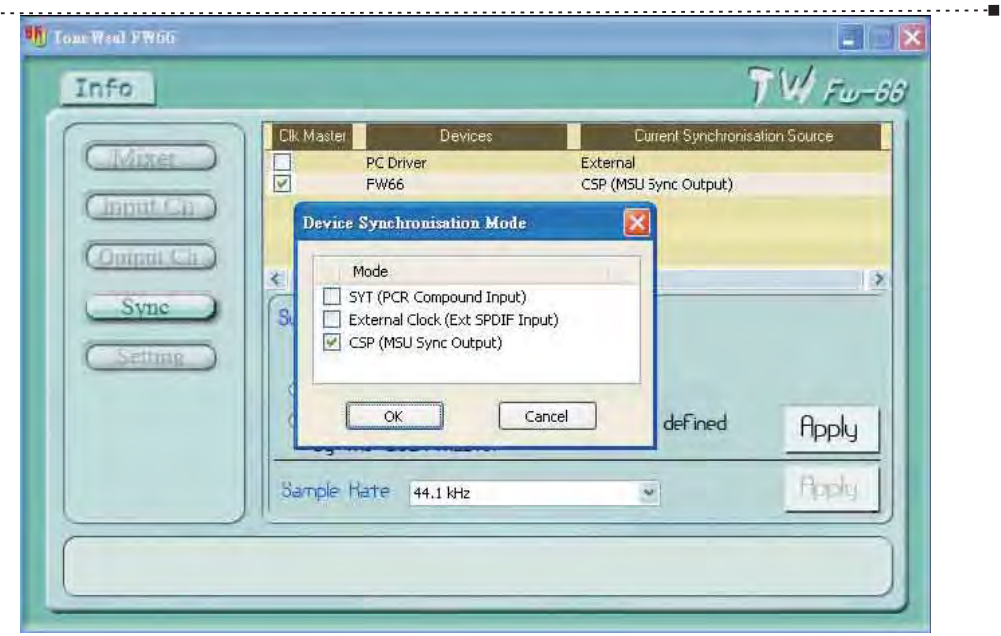

### **CSP**

maria.

So call "internal". Set all device to "CSP" if there are no external clock source(SPDIF, ADAT) in the system.

### External Clock

Set the device to "External Clock" if it is synchronized to an external clock source, and check "Clk Master" for it as the master clock in the system.

### **SYT**

Set all other device in the system to "SYT" to be slaved to the master clock source andget sample-accurate streaming.

\* The PC can also be set as the clock master, the PC then derives its audio clock from the CSP. You can choose the sampling rate of selected device to be set manually or automatically, set manually if you want to change its sampling rate in the bottom section.

## 4 Setting

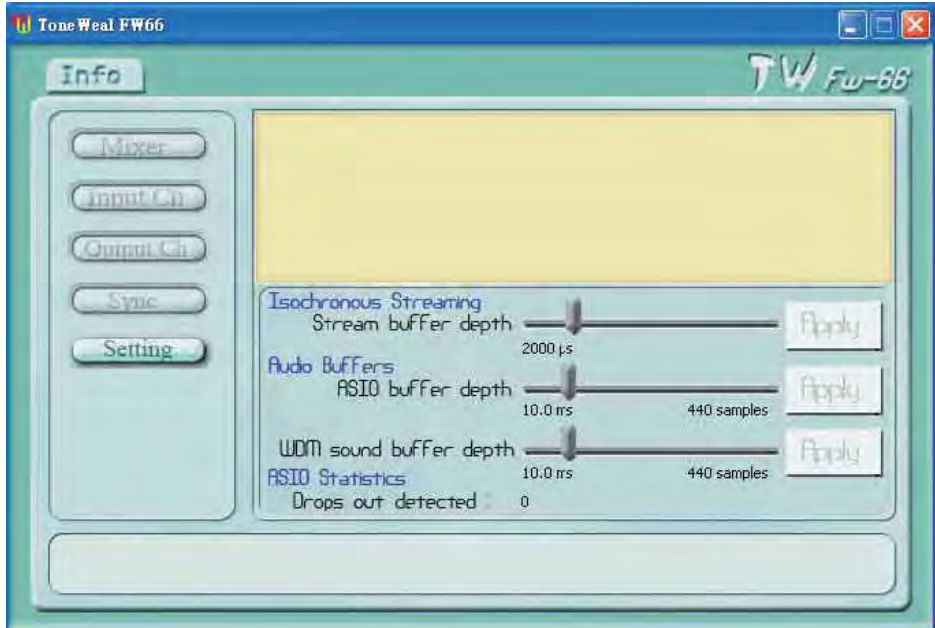

You may be able to solve the pop noise problem by adjsuting the buffer size in the FW-66 Driver Setting dialog box.

. . . . . . .

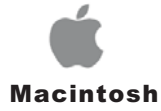

The audio drivers for the FW-66 are included in the CORE AUDIO of Macintosh OSX 10.3.7 and later. If you are running OSX 10.3.7 or later, connect your FW-66 to a FireWire port on your computer. Your FW-66 sync light should flash red and then stay blue to signify that your FW-66 is properly sync'd to your computer.

### Normal Setting

Clickthe "Apple icon" on the top-left cornor of screen, select "System Performance", find the item named "Sound", click the "Output" tag, select FW-66 as a device for sound output in the list. Do again in the page of "Input" tag.

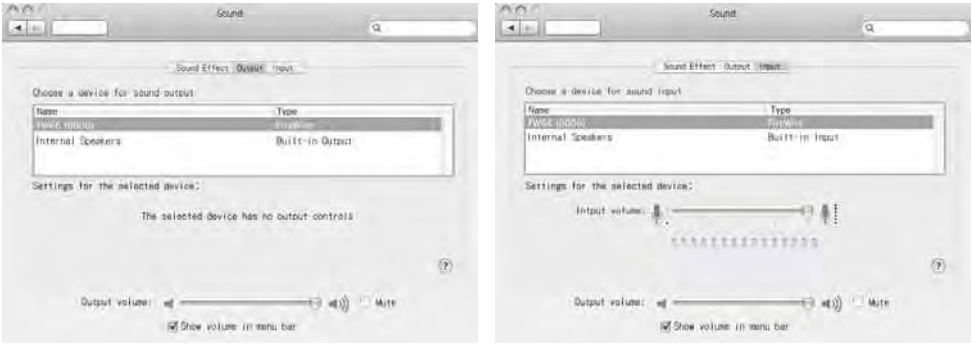

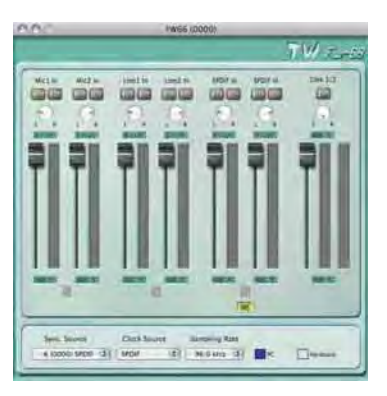

This is the page to display every kind of input meters, you can adjust volume, pan, solo and mute of each input channel in the main section.

# RECORDING A MIC OR GUITAR

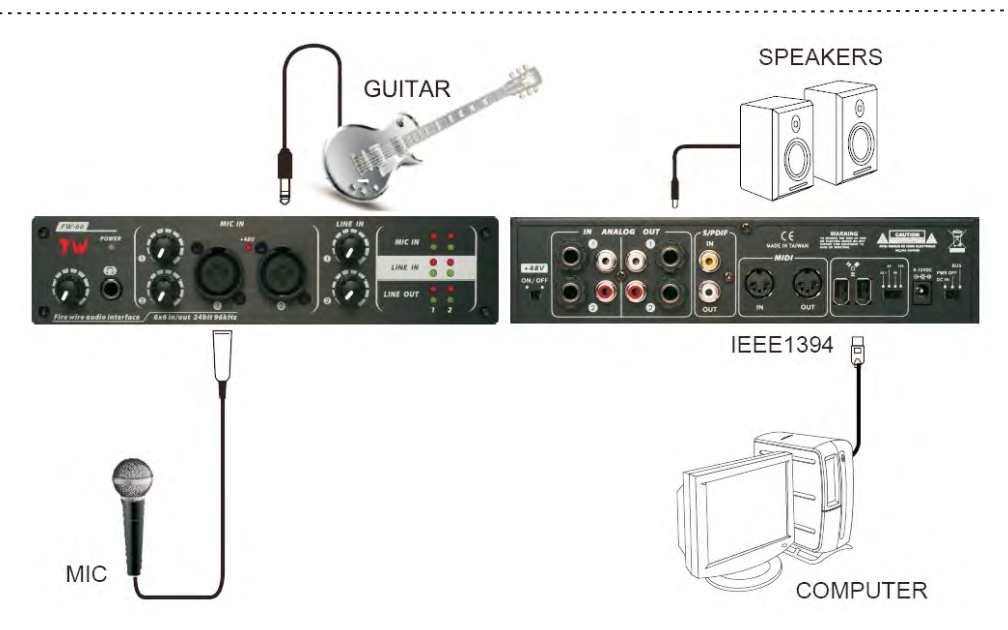

### Connections

Connect Mic to INPUT 1, it will be recorded in your computer as the Mic in left (L) channel. If you connect a source to INPUT 2, it will be recorded on the Mic in right ® channel. Connect your guitar to INPUT 2.

#### Phantom power switch

If you're using a condenser mic, turn the phantom power switch on.

\* If you connect a device that does not use phantom power, you must turn off the phantom power switch or it may cause malfunction

### Other notes

Please don't connect anything to jacks you are not using. Howling could be produced depending on the location of microphones relative to speakers. This can be solved by:

- 1. Changing the orientation of the microphone(s).
- 2. Relocating microphone(s) at a greater distance from speakers.
- 3. Decreasing volume levels

OTHER APPLICATION

### Connecting various types of equipment

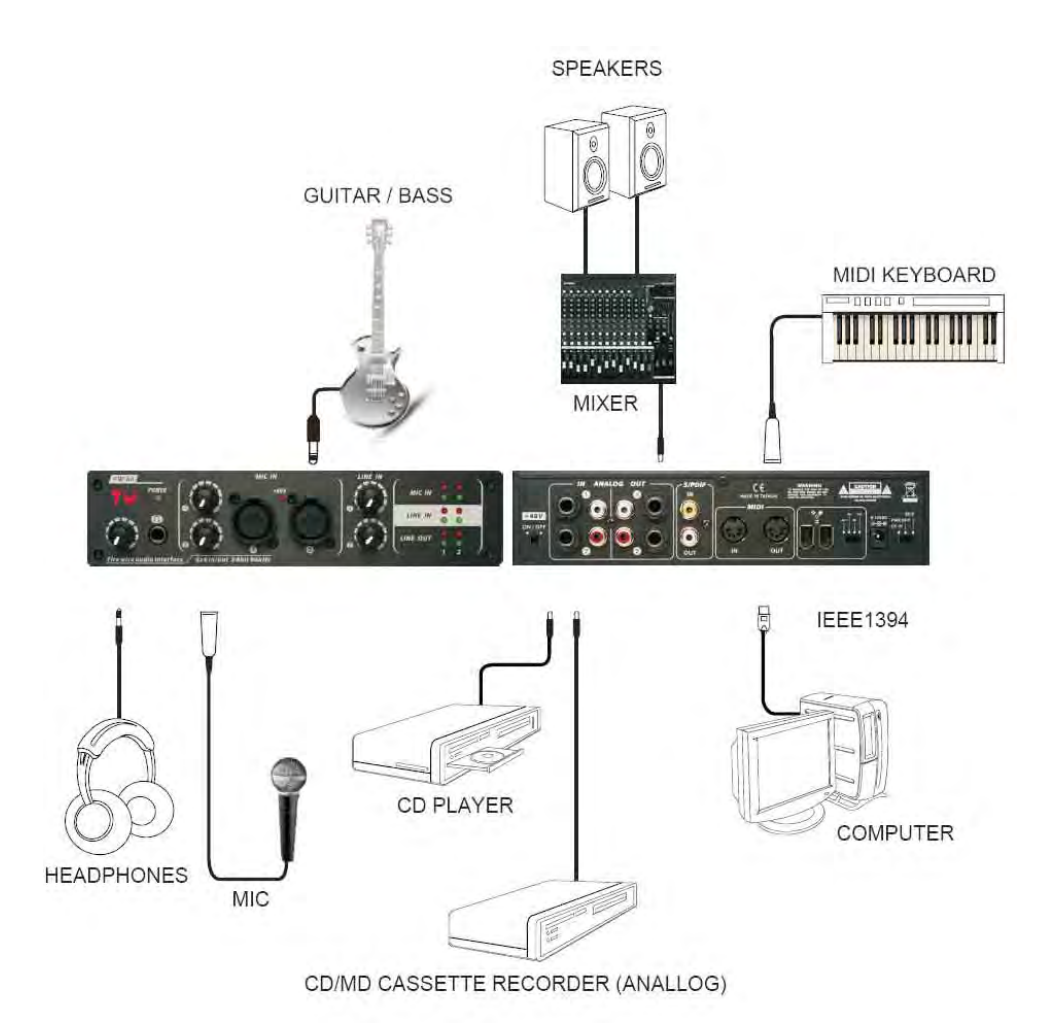

### Connections

Connect output jacks 1-2 to your external mixer or other device.

## OTHER APPLICATION STANDALONE MODE

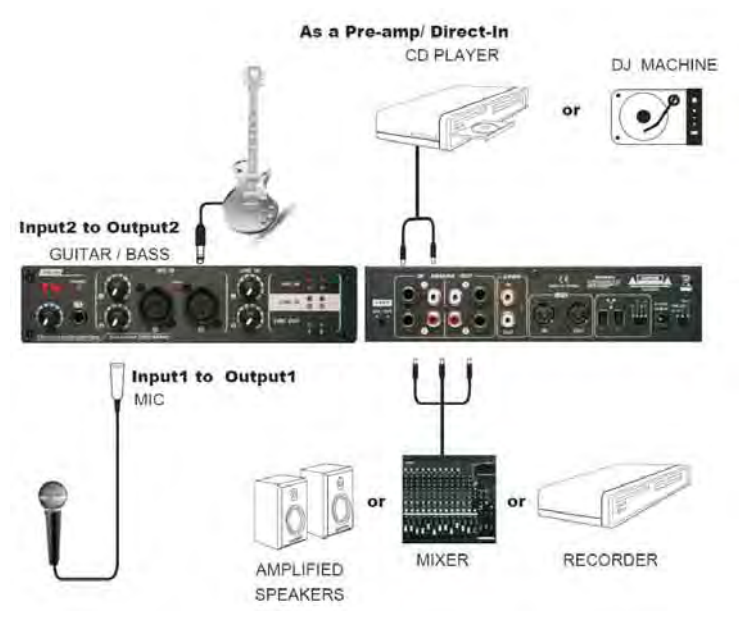

#### Standalone mode

When back to standalone mode(Release the 1394 cable) you must turn the power of the FA-66 off, then on again to get the setting to take effect.

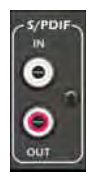

### 96kHz version

The SPDIF is fix output type.(96kHz sampling rate) \* SPDIF in will auto detect the sampling rate from external device.

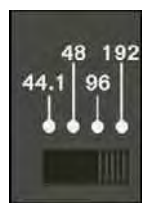

### Sample rate select switch(192 kHz version)

If you switch the FW-66's sample rate, that will change digital out put . just see which digital device clock you want to match.

### Cubase LE

To select the FW-66 in Cubase LE, go to Devices -> Device Setup

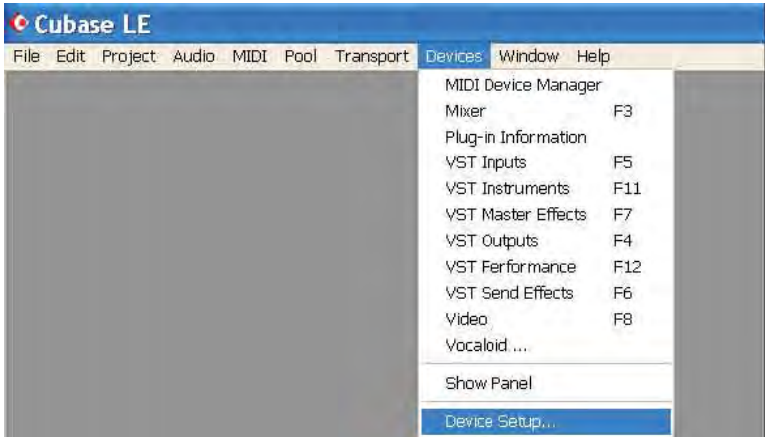

### Select VST Audiobay

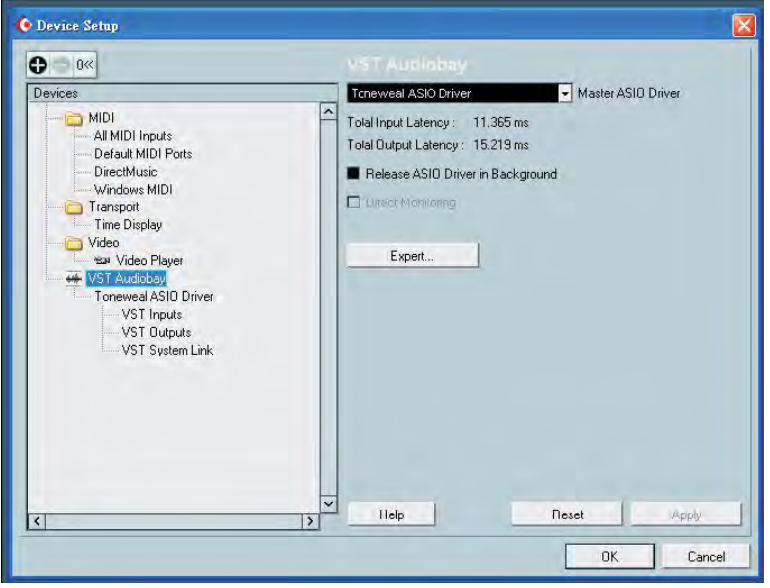

the control of the control of the control of the control of the control of the control of

ASIO Driver (pull down menu) – FW66 ASIO Driver.

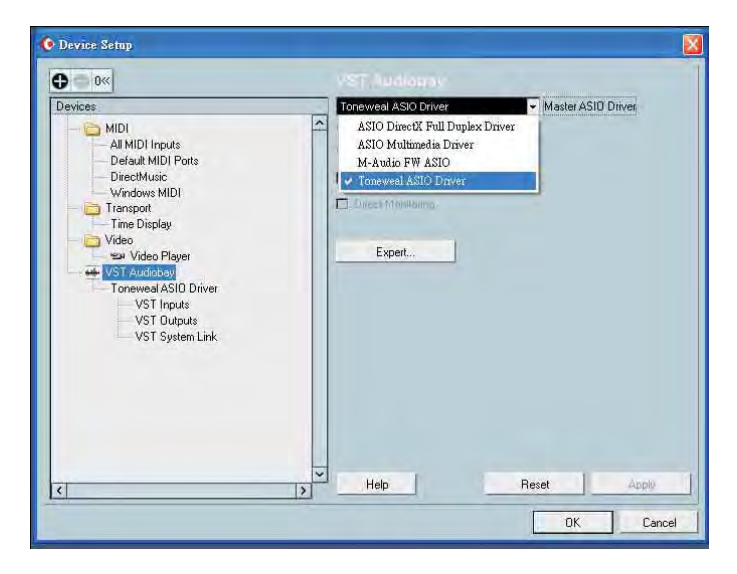

Click Switch to save FW66 Driver Selection

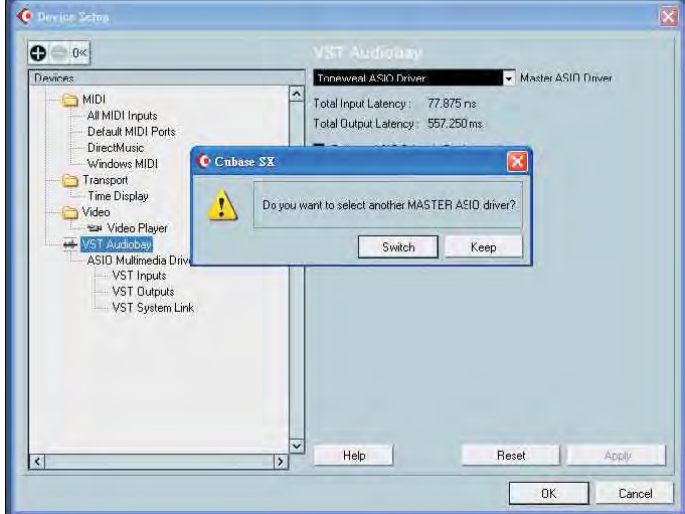

#### Test you FW-66 with Cubase LE

If you want to test your FW-66, do the following:

. . . . . . . . .

Launch Cubase LE and make sure that you have selected the Tone weal FW-66 ASIO driver as described above .

Create a new projec:

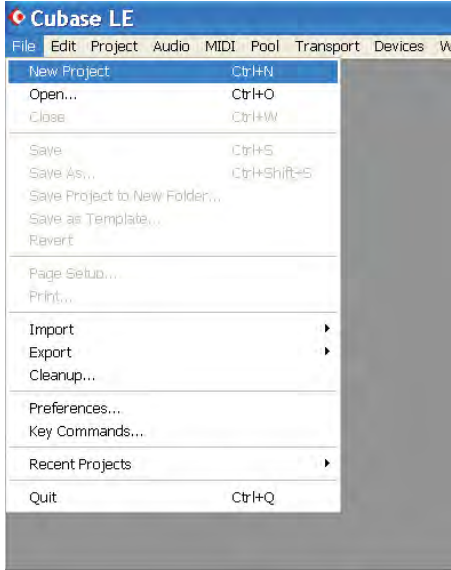

Create one new audio track within your new project by clicking on Project ->Add Track-> Audio (or you can right click (ctrl-click mac) in the track space within the project:

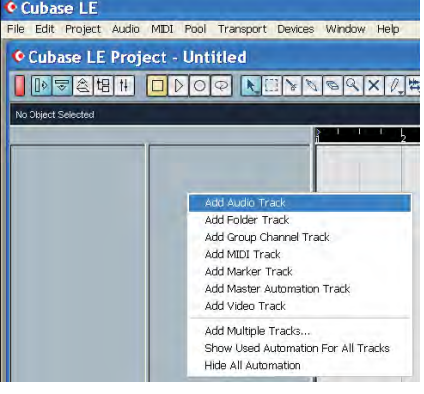

### Pressing the Record Enable button

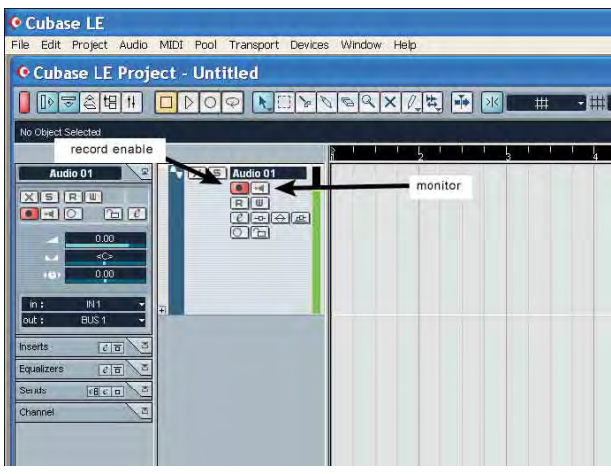

#### Digital Performer

1.Turn on the FW-66, and then open the Digital Performer.

2.From Digital Performer's Setup menu, choose Audio System, and make sure that FW driver is checked.

3.From the Setup menu, select Configure Audio System - Configure Hardware Driver.The Configure Hardware Driver dialog box will appear.

4.In the list, click FW-66 to select it, and then click "OK".

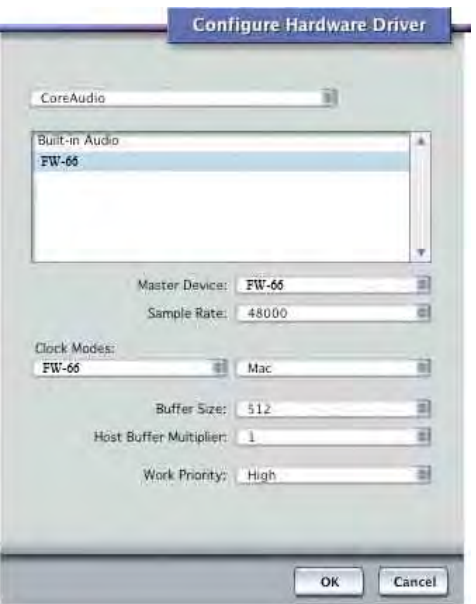

. . . . . . . . . . . . . . . . .

### Logic

**Salara** 

**Turn on the FW-66, and then open Logic.** 

 $\boldsymbol{2} \hspace{0.5mm}$  From the Logic Pro menu, select Preferences - Audio to open the Preferences dialog box.

3 Click the Drivers tab.

 $\boldsymbol{4}$  In the Core Audio section, select the "Enable" checkbox located at the left of Core Audio.

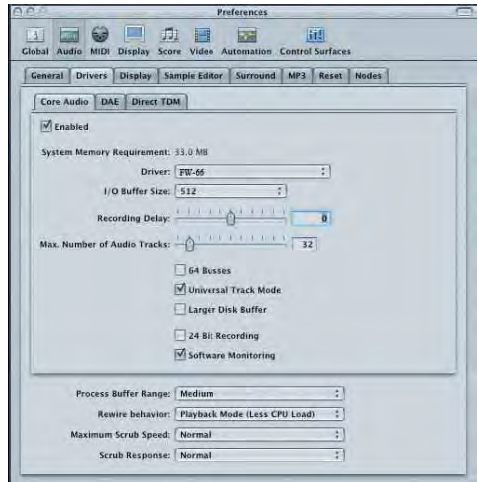

5 Choose FW-66 in the driver menu, click "Try (Re)Launch" If a dialog box like the following appears.

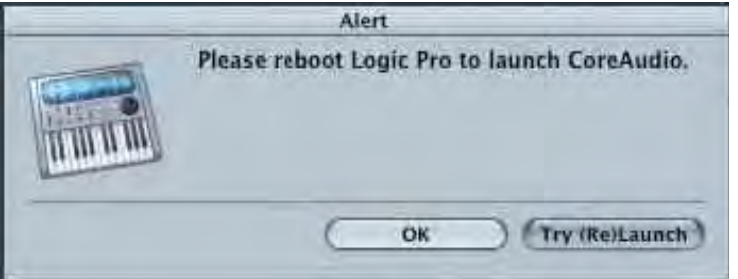

# DRIVER-RELATED PROBLEMS

### Can't install the driver correctly

### Does the Device Manager show "Other device," "Unknown device," or any device marked with "?," "!," or "x"?

Please Install the FW-66 driver once again as described in "Installation and setup(Windows)"

### Could other FireWire (IEEE 1394) devices be connected?

When installing the FW-66 driver, all FireWire (IEEE 1394) devices other than the FW-66 should be disconnected from your computer. You should connect the FW-66 directly to the computer itself

### Could other applications or resident software (such as an anti-virus

#### program) be running?

If other programs are running, installation may not execute correctly. Make sure to close all other programs before installing.

#### Is the FireWire (IEEE 1394) connector enabled on your computer?

Please refer to the owner's manual for your computer, and make sure that the FireWire (IEEE 1394) connector of your computer is enabled. The driver cannot be installed if the FireWire (IEEE 1394) connector is not enabled.

### Have you specified the audio and MIDI data output destination in theoperating system?

Depending on the software you are using, you may need to specify the FW-66 as the audio data output destination for your computer.

# DRIVER-RELATED PROBLEMS

Is the driver installed correctly?If you're on Windows, you'll need to install a driver to play back audio/ MIDI data through the FW-66. For details on installation and settings, please refer to "Installation and setup(Windows)" .

### Are you running numerous software programs?

An error message may shows up if many software programs are running at the same time. Please close the software you are not using.

### Does your computer meet the FireWire (IEEE 1394) specification? If

you are using a computer that does not electrically meet the FireWire (IEEE 1394) specification, operation may be unstable. You may be able to solve the problem by connecting a FireWire (IEEE 1394) repeater hub that has its own power supply.

Are your input/output devices connected correctly?You must make the appropriate input/output device settings in order to play back audio/MIDI by using the FW-66.

## DRIVER-RELATED PROBLEMS

Noise is heard during audio playback Pops/clicks occur during audio playback Noise is heard in the recorded sound

### If you are In Windows, did you make the setting described in "Giving priority to background services"?

In order to let audio/MIDI processing occurs smoothly, please make the setting described in "Giving priority to background services."

### Could two or more computers be connected to the FW-66 or to your

mixer or audio devices? Try connecting the FW-66 to only one computer. Check whether the noise disappears when the FW-66 is connected to only one computer. Connecting numerous audio devices to a computer may produce noise in some situations. If this occurs, connect only the FW-66 to your computer.

### In Windows, you may be able to solve the problem by adjusting the

buffer size in the FW-66 Driver Settings dialog box. Adjust the buffer size After changing the buffer size, you must restart any software

that uses the FW-66. If your software has an audio device test function, execute the test function.

## DIMENSION

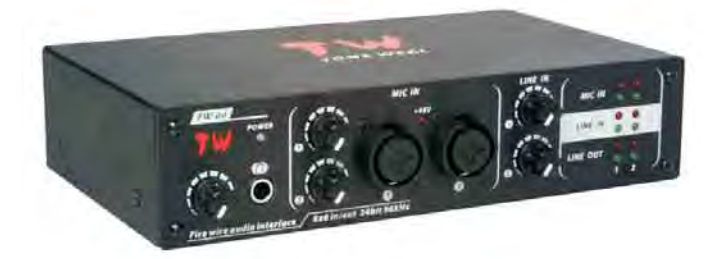

. . . . . . . .

230X130X50mm

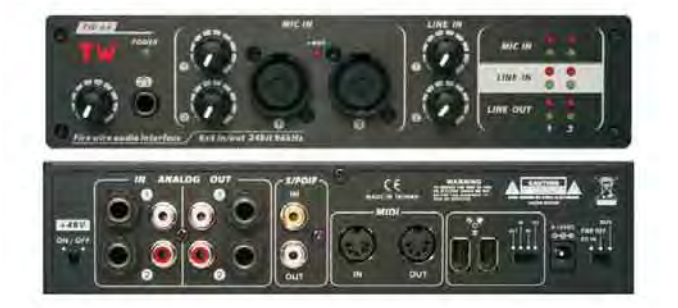

96kHz

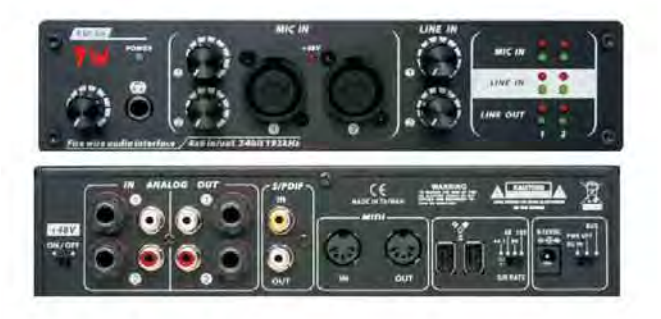

192kHz

 $R$  (e  $\omega$ 

# SPECIFICATION

. . . . . . . . . . . . . . .

. . . . . . . . . . . . . . . .

### ( FW-66) 96kHz/192kHz

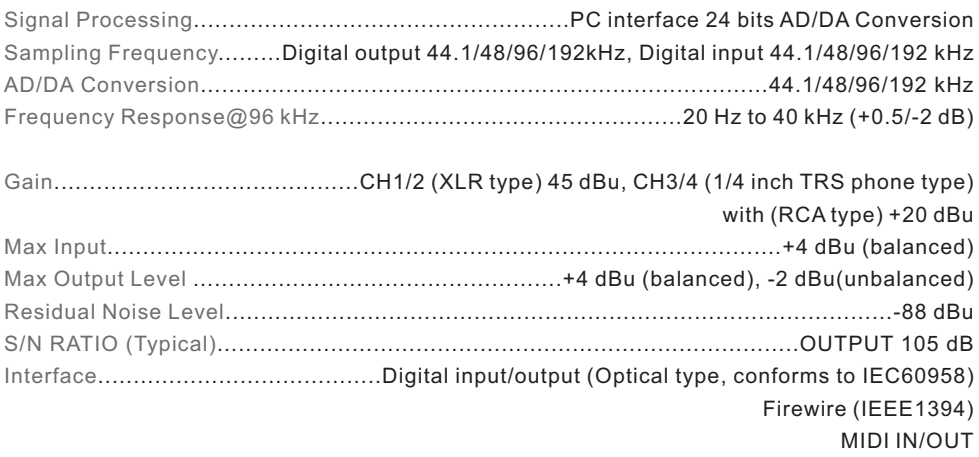

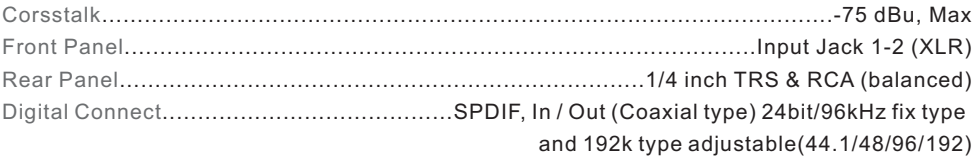

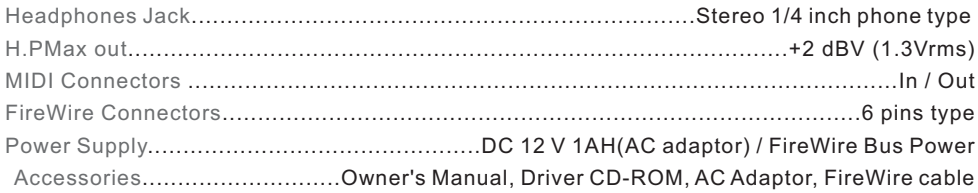

1F., No.7, Lane 128, Jingye 1st Rd. Zhongshan Dist., Taipei City 10462 Taiwan (886) -2-2799-5586 info@toneweal.com www.toneweal.com